## **INSTRUKTIONER E-LISTA**

## **för kontaktpersonen**

Kulturarrangemang

## **ATT LOGGA IN**

När din kontaktperson på SV har skapat ditt arrangemang på e-lista så kommer du att få ett mail med inloggningsuppgifter. Du loggar in p[å narvaro.sv.se](http://narvaro.sv.se/) och kan logga in via dator, surfplatta eller din smartphone. Samma funktioner finns men det enda som skiljer är utseendet.

Skulle du inte få detta mail med inloggningsuppgifterna kan du gå in p[å narvaro.sv.se](http://narvaro.sv.se/) och klicka på "Glömt mitt lösenord", då skickas ett nytt mail till dig.

Alla dina listor är samlade på samma inlogg.

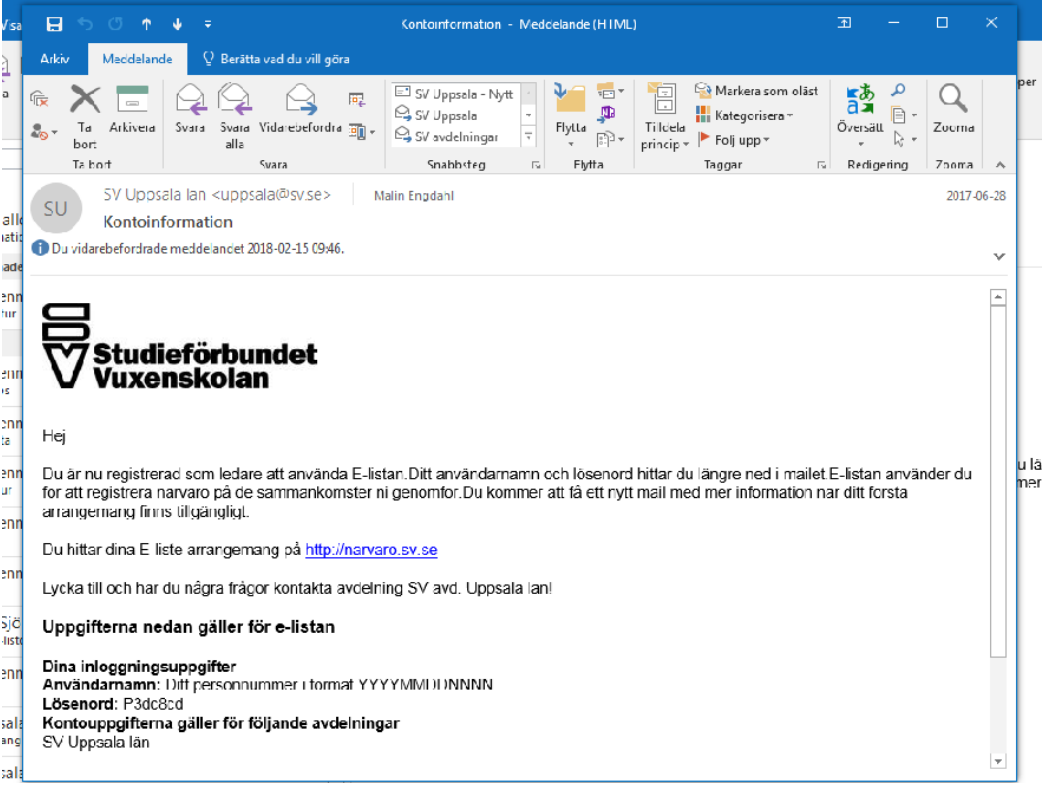

## **NÄR DU ÄR INLOGGAD**

När du har loggat in har du alla dina arrangemang på förstasidan, där kan du även se dina egna personuppgifter. Under "Mina personuppgifter" kan du även byta lösenord.

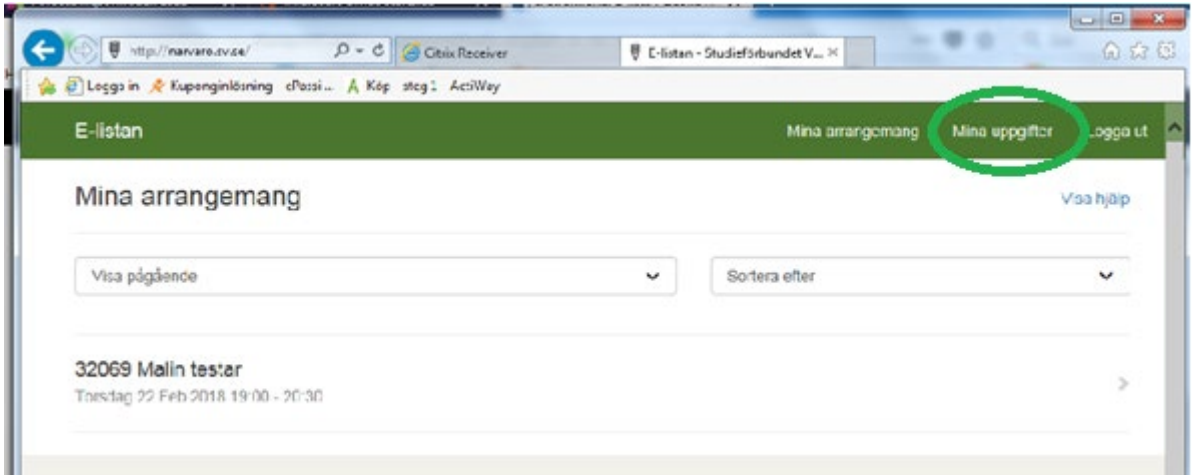

När arrangemanget har varit kan man fylla i och signerar listan.

Skriv i antal medverkande, publik, kvinnor och funktionsnedsatta och klicka sedan på spara.

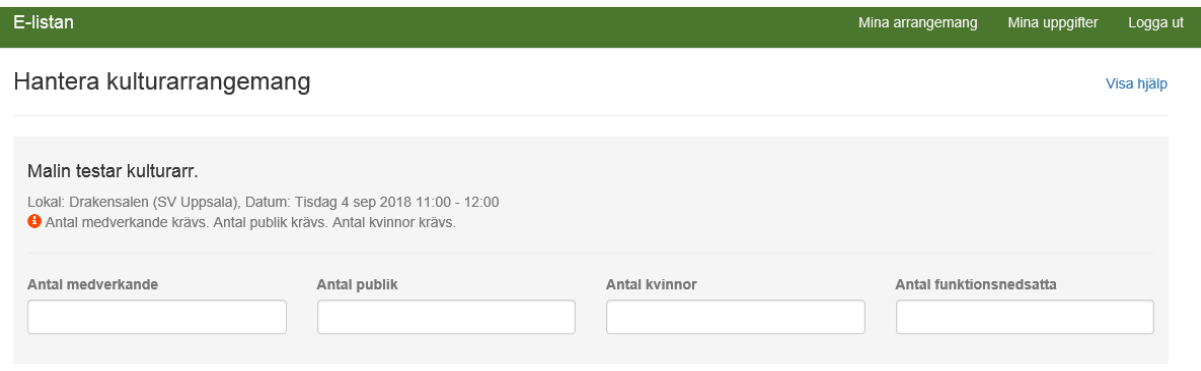

Arrangemanget är nu klart för signering. Klicka dig vidare "Till signering".

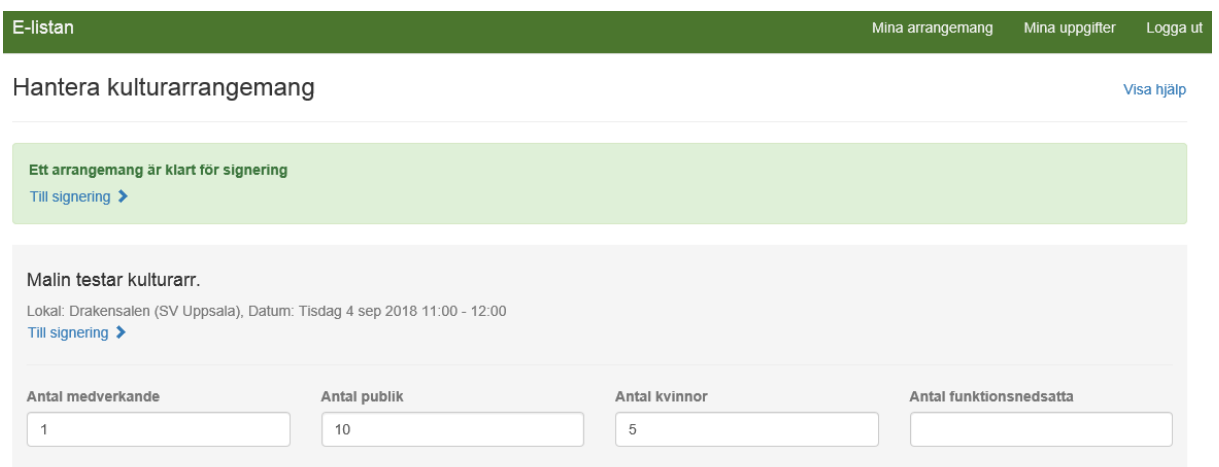

Här klickar du på den blåa rutan om att skicka en signeringskod till din mobiltelefon som kommer via ett sms. Skriv in koden och klicka på "Verifiera kod".

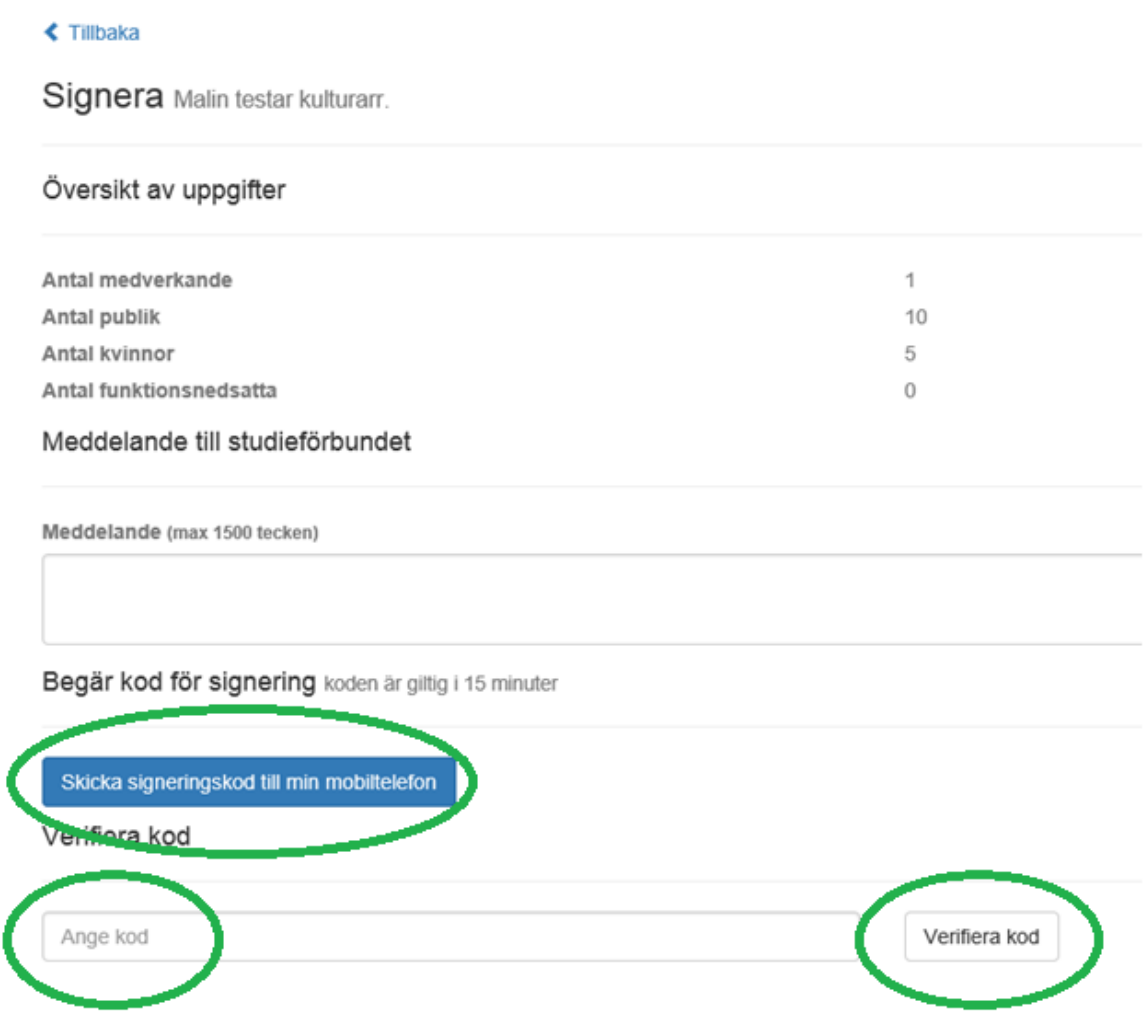

ľ

Det sista du behöver göra är att skicka underlaget för arrangemanget (affisch, program, inbjudan etc.) till din berörda verksamhetsutvecklare.

Tänk på att underlaget ska vara annonserat och planerat i förväg, att det framgår att arrangemanget sker i samarbete med SV (logga eller text) och att det finns en tidsangivelse.